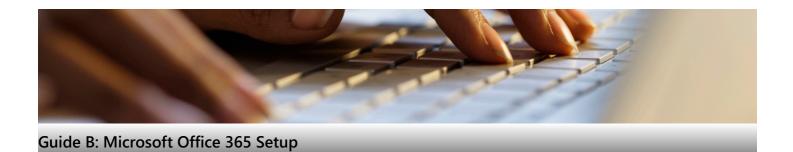

## Things to take note before you begin

- [If you are RP Student] Please ensure you have completed "Guide A: Student Laptop Configuration".
- Ensure you have stable Internet access throughout the process. Please do this installation at home and not in RP campus.
- The whole process will take approximately 30 to 60 minutes, depending on your laptop's specification and internet bandwidth.

## **Table of Contents**

Microsoft Office 365 Features Step 1: Setting up Microsoft 365 Step 2: Setup and Use Microsoft Outlook Step 3: Installing Microsoft Teams Step 4: Sync files with OneDrive Useful Links

## Microsoft Office 365 Features

| Services                                                               | Description                                                                                                    |
|------------------------------------------------------------------------|----------------------------------------------------------------------------------------------------|
| Word<br>PowerPoint<br>Excel<br>Outlook<br>Access<br>Publisher<br>Teams | <ul> <li>MS Office 365.</li> <li>Everyone is issued 5 licenses which can be installed in 5 different individual/RP issued computers (Windows or MacOS).</li> <li>Everyone is also entitled 2 copies of MS Office on your mobile devices (Windows, Android, or iOS).</li> <li>An online version of the Office Suite can also be activated.</li> <li>The licenses will be deactivated exactly 1 month after the individual leave RP.</li> </ul> |
| OneDrive for Business                                                  | <ul> <li>Storage space for individual (up to 100 GB).</li> <li>Can share with others and allows co-authoring of documents.</li> </ul>                                                                                                    |
| Email, People, Calendar                                                | Outlook and web-based email (student-id@myrp.edu.sg).                                                                                                    |

## Office 365 is a service portal provided by Microsoft to you and is subjected to their terms of usage. By using the Office 365, do note that you have agreed to Microsoft's terms of usage. Before you begin to use Office 365, please kindly read the terms of usage via <u>https://www.microsoft.com/en-sg/servicesagreeme</u>

## Step 1: Setting up Microsoft 365

#### Sign in to Microsoft 365

- 1. Go to <u>www.office.com</u> and if you're not already signed in, select Sign in.
- 2. Sign in with your RP account.
- 3. After signing in, from the home page select Install apps.
- 4. Select Microsoft 365 apps to begin the installation.
- 5. This completes the download of Microsoft 365 to your device. To complete the installation, follow the prompts in the "Install Office" section below.

#### Install Microsoft 365

1. Depending on your browser, select Run (in Microsoft Edge or Internet Explorer), Setup (in Chrome), or Save File (in Firefox).

If you see the User Account Control prompt that says, Do you want to allow this app to make changes to your devices? select Yes.

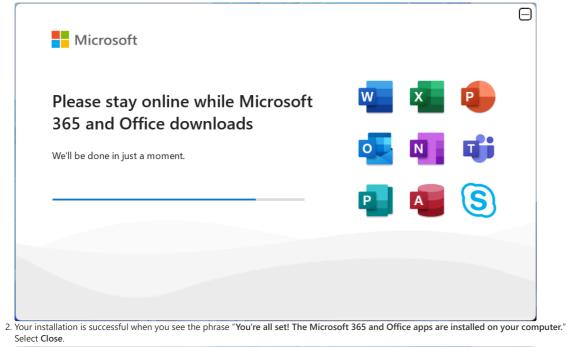

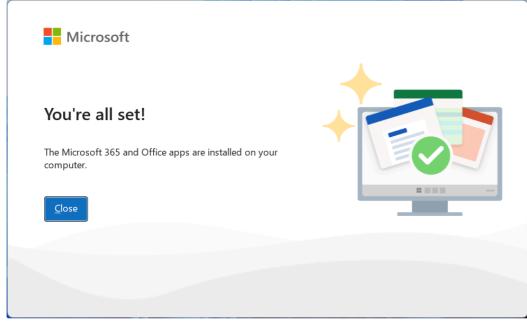

#### Activate Microsoft 365 or Office

1. Search for any Microsoft 365 apps (e.g. Word, Excel, PowerPoint, etc.) by selecting the Start button (lower-left corner of your screen) and enter the app name.

Open the Microsoft 365 app (e.g. Word) by selecting the app icon in the search results.
 When the app opens, view and accept the license agreement.

Microsoft 365 is activated and ready to use.

|                                                                                                   | × |
|---------------------------------------------------------------------------------------------------|---|
| Microsoft                                                                                         |   |
| Accept the license agreement                                                                      |   |
| Microsoft 365 Apps for enterprise includes these apps:                                            |   |
| This product also comes with Office Automatic Updates.<br><u>Learn more</u>                       |   |
| By selecting Accept, you agree to the Microsoft Office License Agreement<br><u>View Agreement</u> |   |
| Accept                                                                                            |   |
|                                                                                                   |   |

Source: Download, install, or reinstall Microsoft 365, Office 2024, or Office 2021 on a PC or Mac

## Step 2: Setup and Use Microsoft Outlook

After installing your Microsoft 365 apps, you'll next be able to configure Outlook to start using email, calendar, and contacts.

1. Open Outlook.

2. Enter your Microsoft 365 email address, and then select Connect.

| E       | mail address                                                                                                |     |
|---------|----------------------------------------------------------------------------------------------------|-----|
|         | you@yourcompany.com                                                                                         |     |
| -       | Advanced options 🗸                                                                                          |     |
|         | Connect                                                                                                    |     |
|         | No account? Create an Outlook.com email address to get started.                                             |     |
| 4. lf p | er any additional email addresses that you want t<br>rompted, enter a password, and then select <b>Sign</b> | in. |

- 5. After all your accounts have been added, choose if you want to set up Outlook mobile or wait until later.
- 6. Select Done. It can take several minutes for Outlook to download your email and other data.

Now you can view email for the accounts you added. You can also view your calendar, contacts, and tasks.

Source: Set up and use Outlook

## Step 3: Installing Microsoft Teams

- 1. Click here to open the Microsoft Teams download page.
- 2. Select Download Teams.
- 3. Once downloaded, select the executable file MSTeamsSetup.exe.
- 4. A "Downloading Microsoft Teams..." will appear and let it install.

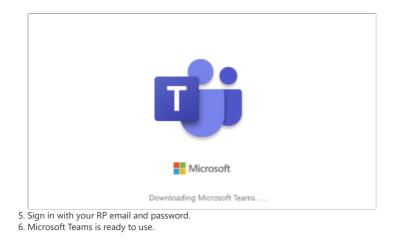

# Step 4: Sync files with OneDrive

## Install and setup OneDrive

Select the "Start" button, search for "OneDrive" to launch the app.
 When OneDrive Setup starts, enter your full RP email address, and select "Sign in".

| Microsoft OneDrive                                      | × |
|---------------------------------------------------------|---|
| Set up OneDrive                                         |   |
| Put your files in OneDrive to get them from any device. |   |
|                                                         |   |
| Email address                                           |   |
| 24260515@myrp.edu.sg                                    |   |
| Create account Sign in                                  |   |

### Key points in OneDrive setup

There are two screens in OneDrive Setup that are helpful to watch for:

1. On the "Your OneDrive folder" screen, select Next to accept the default folder location for your OneDrive files.

| Add files to your OneDrive folder so you can access them from other devices and still have them on this PC.                                                                                                    |           |
|----------------------------------------------------------------------------------------------------|-----------|
| still have them on this PC.                                                                                                    |           |
|                                                                                                    |           |
|                                                                                                    |           |
| (1)                                                                                                    |           |
| Your OneDrive folder is here<br>C:\Users\Student\OneDrive - Republic Polytechnic                                                                                                    |           |
| Change location                                                                                                    |           |
| want to change the folder location, select "Change location" - this is the best time to make this change.<br>Back up folders on this device in OneDrive screen, select "Start backup" to start backup files automatica<br>Aicrosoft OneDrive                                                                                                    | Illy from |
| Back up folders on this PC                                                                                                    |           |
| Files will be backed up, protected, and available anywhere in OneDrive - Republic<br>Polytechnic, even if you lose this device.<br>Learn more about folder backup                                                                                                    |           |
| Documents 0 KB Ready to back up                                                                                                    |           |
| Documents         0 KB         Ready to back up         Image: Comparison of the second second seco |           |
| Pictures     7 MB     Ready to back up                                                                                                    |           |

If you wish to stop the automatic backup, manage your OneDrive folder backup.

support.microsoft.com

#### Save disk space with OneDrive Files On-Demand for Windows - Microsoft Support

support.microsoft.com